# **BMS Ver5.0**

# 取扱説明書

### Rev 1.0

# **IDX Company, Ltd.**

### 目次

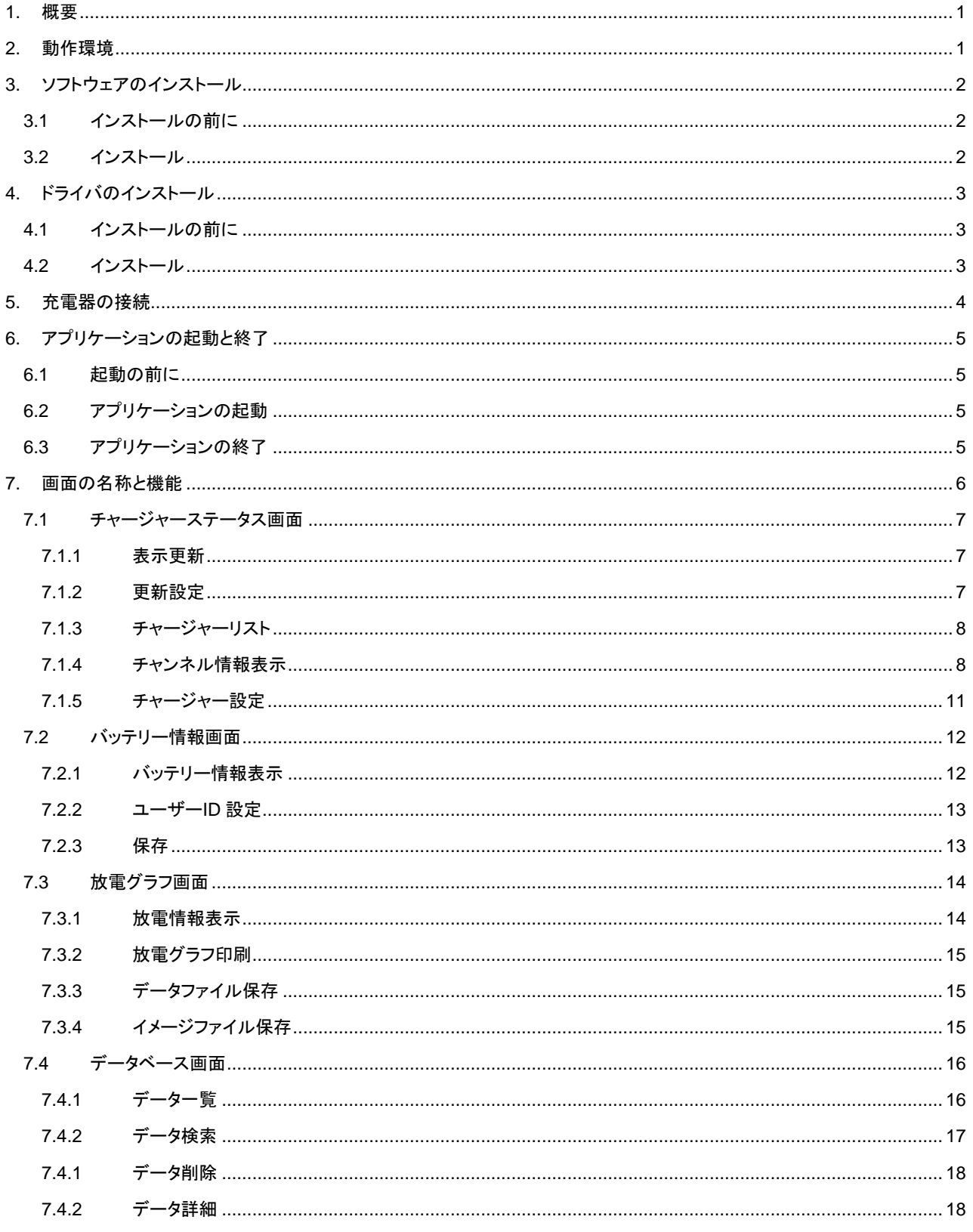

### <span id="page-2-0"></span>**1.**概要

BMS は、充電器の各種状態表示、及びデータベースによる IDX V-Mount 型バッテリーのデータ管理が可能なソフトウェア で BMS をインストールした PC と充電器を接続して利用するシステムです。 ご使用に際しては本書をよくお読みいただき、基本的な取扱方法や注意事項をご理解された上でお使いください。

● 本取扱説明書における説明の範囲について。

本取扱説明書では、Windows 10 の基本的な操作については説明しておりません。 Windows 10 の基本的な操作は Windows のユーザーズガイド等をお読みください。

● 本取扱説明書では以下の略称が使用されております。

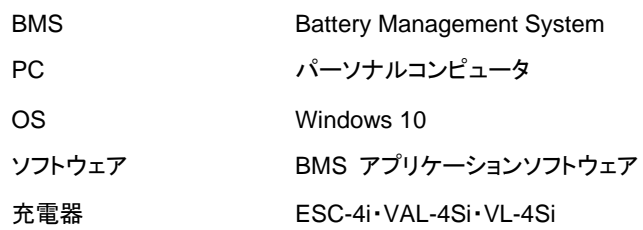

## <span id="page-2-1"></span>**2.** 動作環境

- 1) Windows 10 搭載 PC
- 2) 充電器 ESC-4i・VAL-4Si・VL-4Si
- 3) IB デジタルバッテリー E-7・E-10・E-HL9・ENDURA ELITE・IPL-98・IPL-150・

Imicro-98・Imicro-150

- 4) USB ケーブル ESC-4i・VAL-4Si・VL-4Si と PC を接続するために必要です。
- 5) Adobe Acrobat Reader 取扱説明書の表示に必要です。

# <span id="page-3-0"></span>**3.**ソフトウェアのインストール

ソフトウェアおよびドライバのインストールが完了するまで充電器を USB ケーブルで接続しないでください。 管理者権限のあるユーザーで PC にログインしてソフトウェアをインストールしてください。

### <span id="page-3-1"></span>3.1インストールの前に

- 1) ダウンロードした zip ファイルを右クリックして「すべて展開」を選択します。
- 2) 展開された Setup.zip ファイルを右クリックして「すべて展開」を選択します。

### <span id="page-3-2"></span>3.2 インストール

- 1) 3.1 の 2)で展開したフォルダ内の「Setup」アイコンをダブルクリックします。 Microsoft Defender SmartScreen により「Windowsによって PCが保護されました」が表示された場合は「詳細情報」 を選択して「実行」をクリックして下さい。
- 2) 「BMS セットアップウィザードへようこそ」画面が表示されたら「次へ」をクリックして画面の指示にしたがってインスト ールして下さい。

「ユーザーアカウント制御」画面が表示されたら「はい」をクリックして実行を許可します。

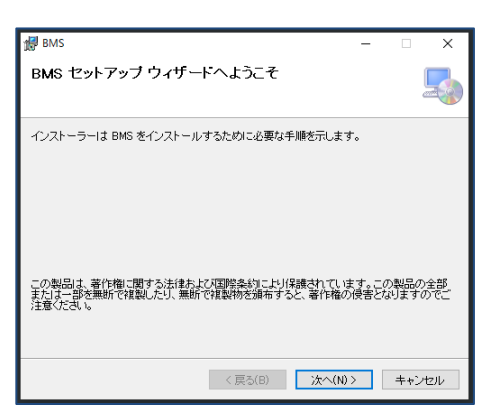

3) インストールが完了すると以下の画面が表示されます。「閉じる」をクリックして終了します。

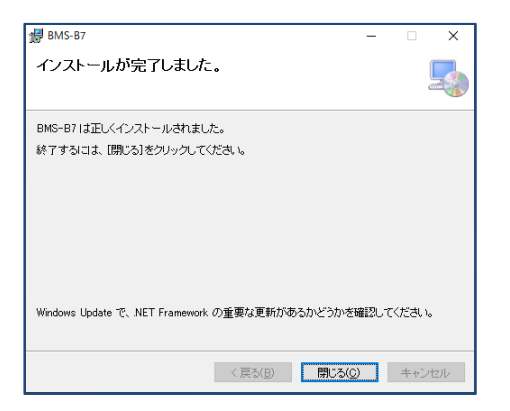

# <span id="page-4-0"></span>**4.** ドライバのインストール

ソフトウェアおよびドライバのインストールが完了するまで充電器を USB ケーブルで接続しないでください。 管理者権限のあるユーザーで PC にログインしてドライバをインストールしてください。

### <span id="page-4-1"></span>4.1 インストールの前に

- 1) ダウンロードした zip ファイルを右クリックして「すべて展開」を選択します。
- 2) EnduraDriver.zip ファイルを右クリックして「すべて展開」選択します。

### <span id="page-4-2"></span>4.2 インストール

- 1) 4.1 の 2)で展開したフォルダ内の「EnduraDriverSetup」アイコンをダブルクリックします。 「ユーザーアカウント制御」画面が表示されたら「許可」をクリックして実行を許可します。
- 2) 「BMS Endura デバイスドライバ」画面が表示されたら「次へ」をクリックして画面の指示にしたがってインストールして 下さい。

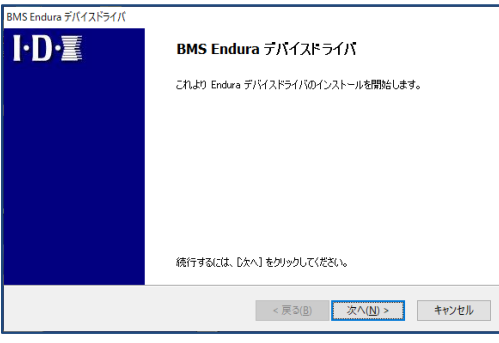

3) インストールが完了すると以下の画面が表示されます。「完了」をクリックして終了します。

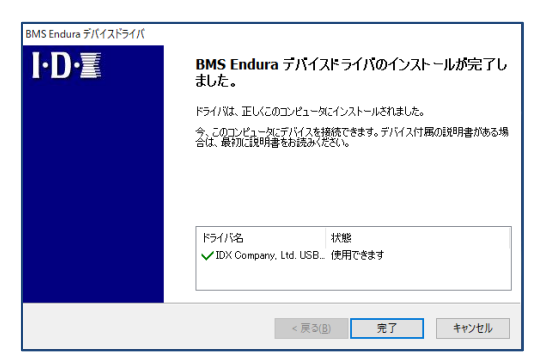

## <span id="page-5-0"></span>**5.** 充電器の接続

ソフトウェアおよびドライバのインストール完了後に充電器を USB ケーブルで接続してデバイスのインストールを行いま す。

管理者権限のあるユーザーで PC にログインしてデバイスをインストールしてください。

- 1) PC と充電器を USB ケーブルで接続するとデバイスドライバソフトウェアをインストールします。画面表示に従ってイン ストールを完了させてください。
- 2) デバイスインストール後の確認
	- 2.1) スタートメニューの Windows ロゴを右クリック→ 「デバイスマネージャー」で「デバイスマネージャー」画面を表 示させます(Windows キー + [X] → 「デバイスマネージャー」で表示も可能です)。
	- 2.2) 「デバイスマネージャー」画面の「ユニバーサル シリアル バス デバイス」-「Battery Management System」 が表示されることを確認します。「!」、「?」マークが表示されている場合は右クリックして削除してから再度イ ンストールしてください。

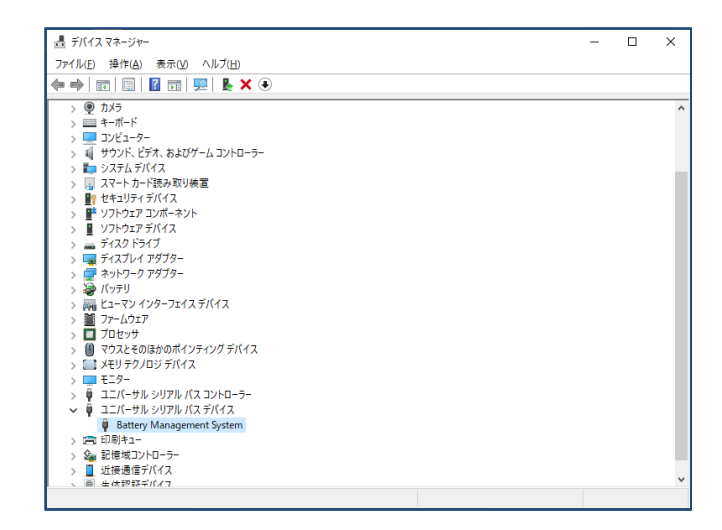

BMS Ver5.0 取扱説明書

# <span id="page-6-0"></span>**6.** アプリケーションの起動と終了

6.1 起動の前に

<span id="page-6-1"></span>アプリケーションを起動する前に PC と充電器を接続しておきます。

### 6.2 アプリケーションの起動

<span id="page-6-2"></span>以下の2通りの方法があります。

- 1) デスクトップ上の「BMS」アイコンをダブルクリックして起動します。
- 2) スタートメニューから→「BMS」フォルダ→「BMS」を選択して起動します。

### <span id="page-6-3"></span>6.3 アプリケーションの終了

1) BMS 画面のクローズボックス「×」をクリックして終了します。

### <span id="page-7-0"></span>**7.** 画面の名称と機能

BMS は主に以下の 4 つの画面で構成され、画面上部のタブをマウスで選択することにより画面切り替えが可能です。

1) チャージャーステータス画面

アプリケーションを起動すると表示され、PC に接続されている充電器を一覧表示します。

2) バッテリー情報画面

チャージャーステータス画面のボタン操作によりバッテリー情報画面を表示します。 この画面は充電器の V-Mount に装着されている IB デジタルバッテリーのデータを表示します。

3) 放電グラフ画面

チャージャーステータス画面のボタン操作により放電グラフ画面を表示します。 この画面は充電器によって記録された放電グラフデータを表示します。

4) データベース画面

データベースに記録されているバッテリー情報を一覧表示します。 この画面でデータベースに記録されているバッテリー情報の検索が可能です。 データベース一覧の選択操作により IB デジタルバッテリーのデータおよび放電グラフの表示が可能です。

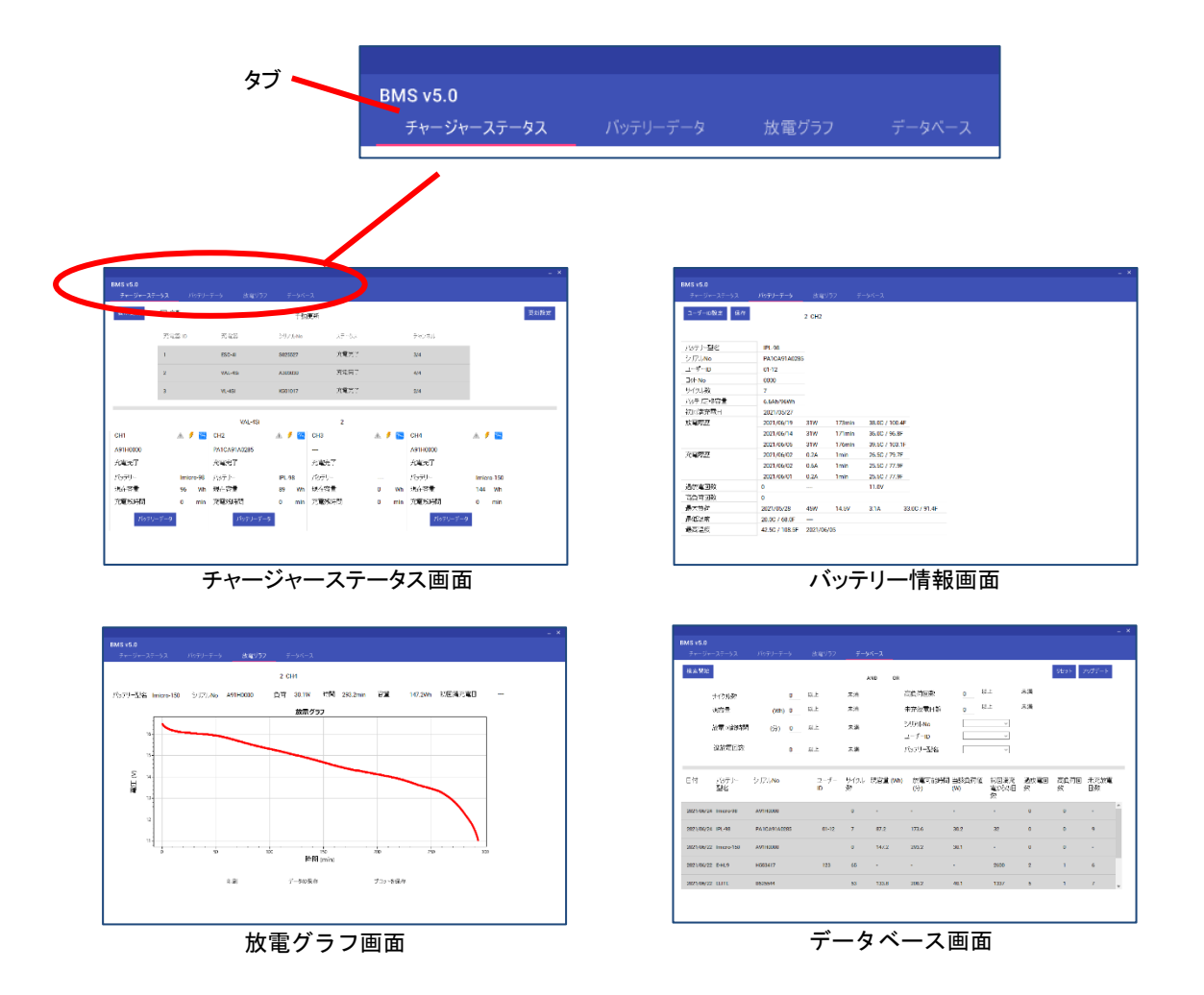

### 7.1 チャージャーステータス画面

<span id="page-8-0"></span>充電器の V-Mount 4 チャンネル分の状態表示および装着されている IB デジタルバッテリーの基本情報を表示します。

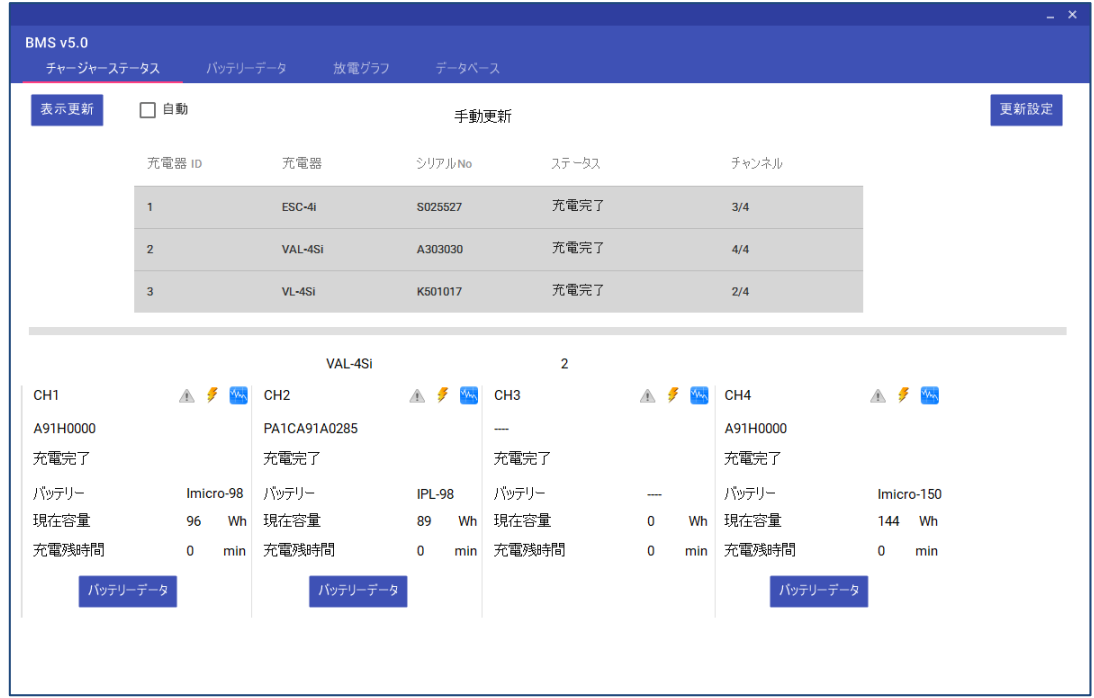

<span id="page-8-1"></span>7.1.1 表示更新

「表示更新」ボタンをクリックすると充電器からデータを読み出して表示を更新します。

### <span id="page-8-2"></span>7.1.2 更新設定

表示更新の設定を行います。

「更新設定」ボタンをクリックすると以下の画面を表示します。

自動更新を設定する場合は「自動更新」を選択し、分単位で更新間隔を指定後、「設定」ボタンをクリックします。

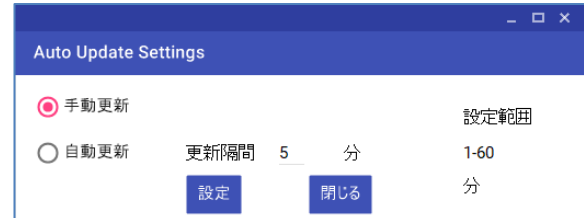

また、チャージャーステータス画面の「自動」チェックボックスにより自動/手動の選択が可能です。

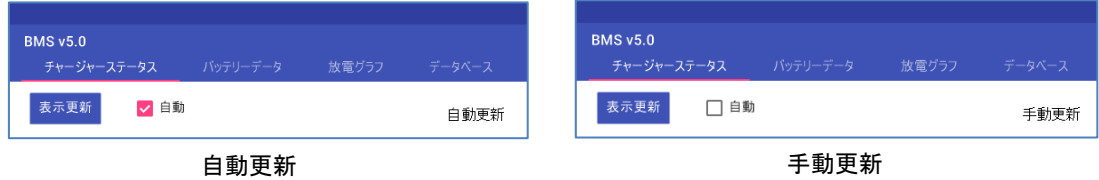

<span id="page-9-0"></span>7.1.3 チャージャーリスト

接続している充電器を以下の情報で一覧表示します。

・充電器 ID ・充電器 (モデル名) ・シリアル番号 ・ステータス ・チャンネル数(バッテリー数/チャンネル数)

一覧をクリックすると該当する充電器のチャンネル情報が表示されます。

また、一覧をダブルクリックすると該当する充電器のチャージャー設定画面を表示します。画面詳細については 後述します。

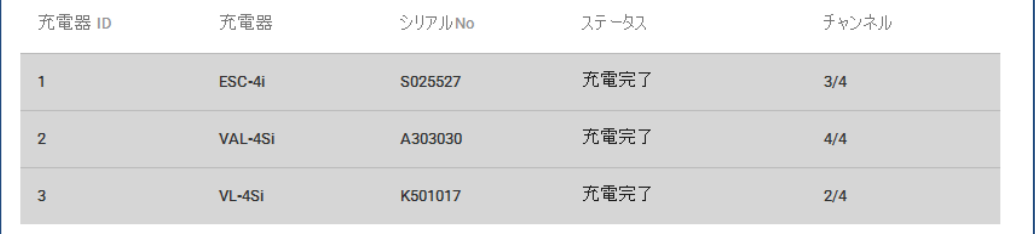

#### <span id="page-9-1"></span>7.1.4 チャンネル情報表示

チャージャーリストで選択した充電器の状態を表示します。

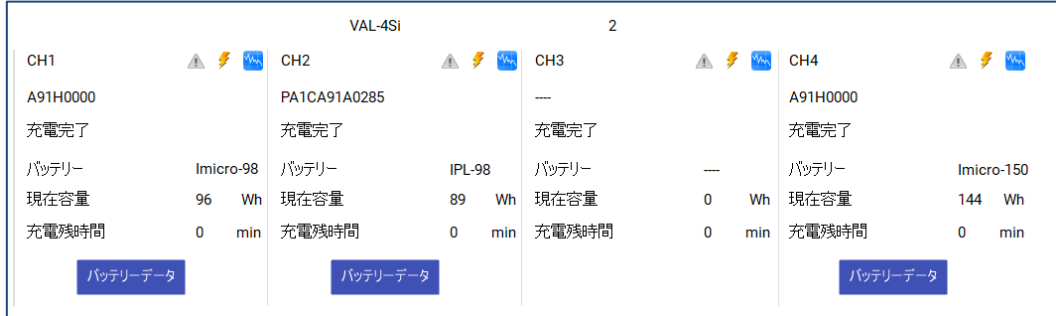

上部には充電器のモデル名と充電器 ID を表示します。

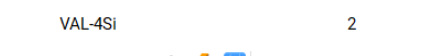

CH<sub>1</sub>

下部には各チャンネルの充電状態およびバッテリーの基本情報を表示します。

| CH <sub>1</sub> | $\wedge$ |           |
|-----------------|----------|-----------|
| A91H0000        |          |           |
| 充電完了            |          |           |
| バッテリー           |          | Imicro-98 |
| 現在容量            | 96       | Wh        |
| 充電残時間           | n        | min       |
| バッテリーデータ        |          |           |

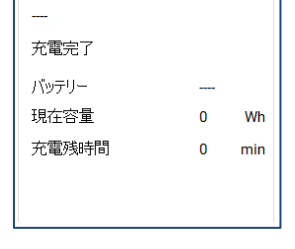

 $A = 7$ 

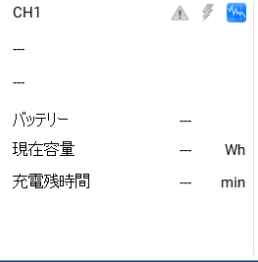

IB デジタルバッテリー イングリー まり デジタルバッテリー アンデリート バッテリー 未装着

### 1) バッテリーデータボタン

ボタンをクリックするとバッテリー情報画面を表示します。画面詳細については後述します。 バッテリー未装着または IB デジタルでないバッテリーが装着されている場合、ボタンは非表示となりとなります。

> 非 IB デジタルバッテリー または バッテリー未装着

 $\pmb{0}$ 

min

充電残時間

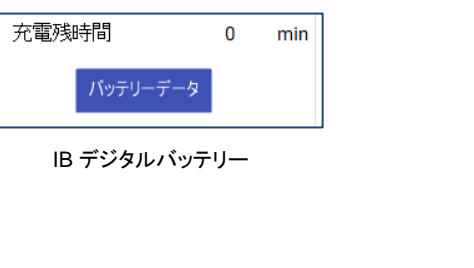

2) 充電状態表示

充電状態として以下を表示します。

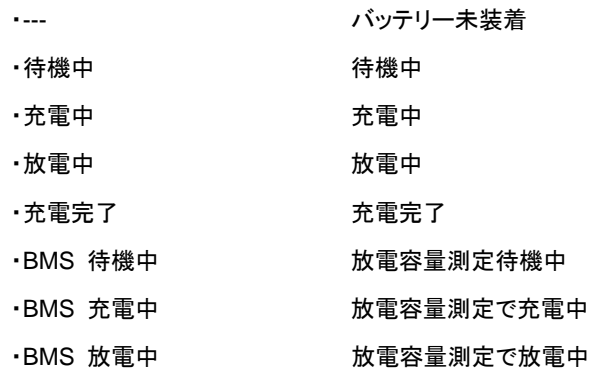

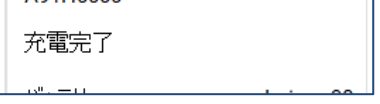

3) バッテリーシリアル番号表示

IB デジタルバッテリーが装着されている場合はバッテリーのシリアル番号を表示します。 バッテリーと充電器がシリアル番号のデータ出力に対応している場合のみ表示します。

PA1CA91A0285

4) バッテリーモデル表示

IB デジタルバッテリーが装着されている場合はバッテリーのモデル名を表示します。

J

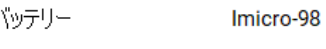

5) バッテリー現在容量表示

IB デジタルバッテリーが装着されている場合はバッテリーの現在容量を表示します。 それ以外のバッテリーが装着されている場合は 0Wh 表示となります。

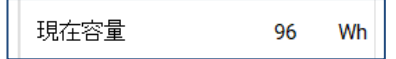

6) 充電残時間表示

充電中に充電完了までの予想残時間を表示します。 充電中以外は 0min 表示となります。

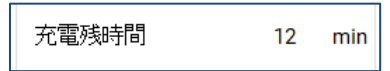

7) 警告ボタン

バッテリーセル電圧の異常を検出するとボタンがアクティブになります。 ボタンをクリックすると警告ダイアログを表示します。 異常を検出していない場合、ボタンはグレー表示となり操作不可能となります。

> ⚠ 異常検出時 さんじょう かいりょう 異常なし

8) 放電容量測定ボタン

ボタンをクリックすると放電容量測定の開始/停止を行います。 充電器に放電機能がない場合は非表示、バッテリー未装着の場合はグレー表示となり操作不可能となります。

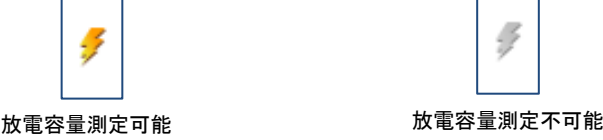

9) 放電グラフボタン

ボタンをクリックすると該当チャンネルに記録されている放電グラフを表示します。 画面詳細については後述します。

充電器に放電機能がない場合は非表示となります。

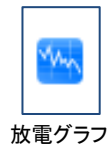

また、該当チャンネルにバッテリーが装着されている場合、バッテリー型名/シリアル番号と放電グラフデータの バッテリー情報が一致した時のみ放電グラフの表示が可能です。

<span id="page-12-0"></span>7.1.5 チャージャー設定

充電器に以下の設定を行います。

・放電負荷 / 放電終始電圧

・充電器 ID / チャンネル ID

チャージャーリスト一覧をダブルクリックすると該当充電器の以下の画面を表示します。

「設定」ボタンをクリックすると入力した設定値が適用されます。なお、「全てのチャージャーに設定する」をチェッ クした状態で設定を行うと接続されている充電器全てに放電設定を書き込みます。

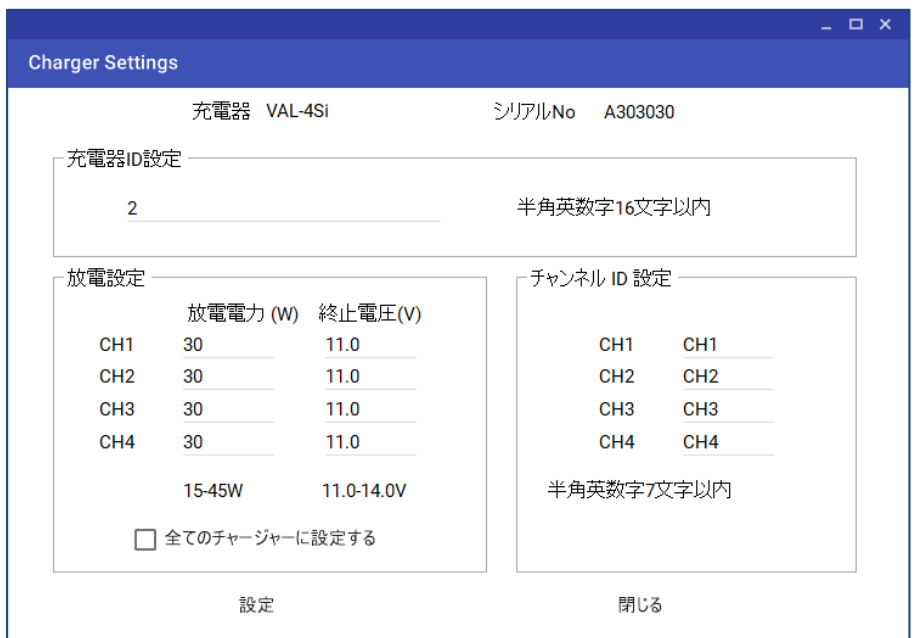

### 7.2 バッテリー情報画面

<span id="page-13-0"></span>チャージャーステータス画面の「バッテリーデータ」ボタンをクリックすると充電器の V-Mount に装着されている IB デジタル バッテリーのデータを表示します。

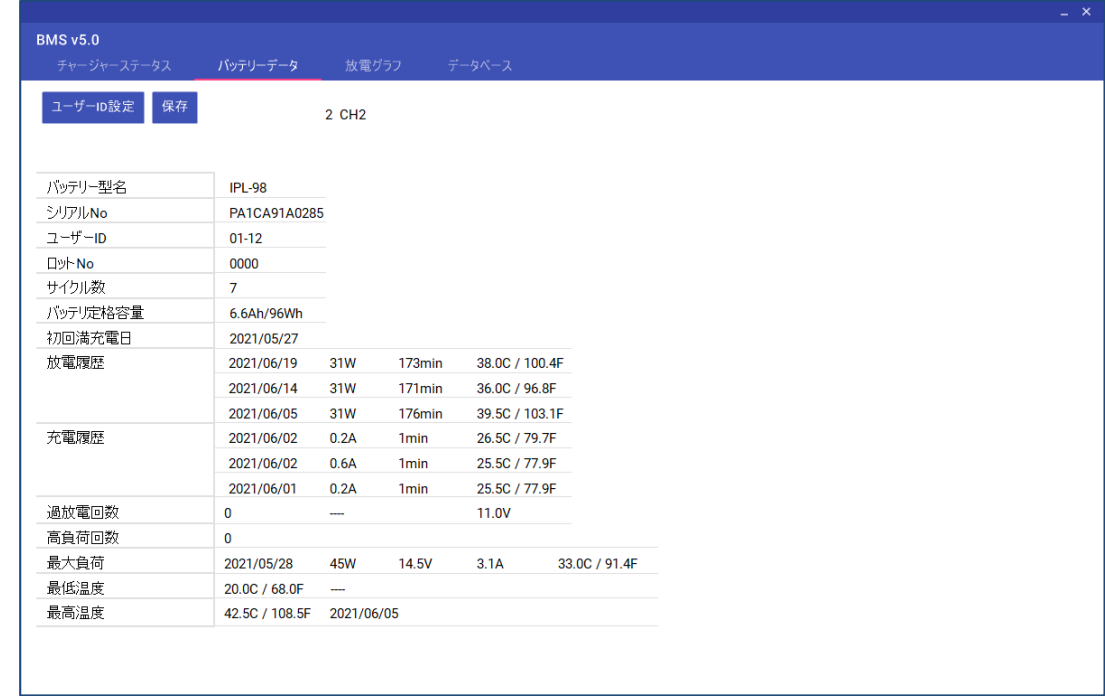

### <span id="page-13-1"></span>7.2.1 バッテリー情報表示

IB デジタルバッテリーに記録されている以下の情報を表示します。

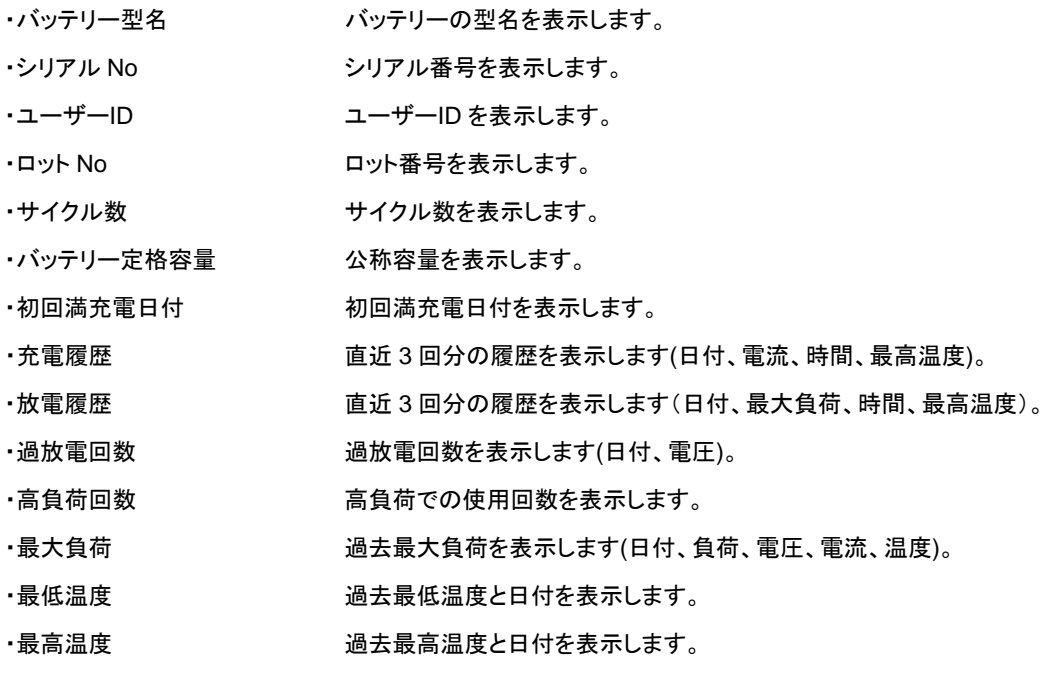

#### <span id="page-14-0"></span>7.2.2 ユーザーID 設定

IB デジタルバッテリーのユーザーID を設定します。

バッテリーがユーザーID に対応している場合、「ユーザーID 設定」ボタンをクリックすると以下の画面を表示しま す。

「設定」ボタンをクリックすると入力したユーザーID がバッテリー内部のメモリに書き込まれます。

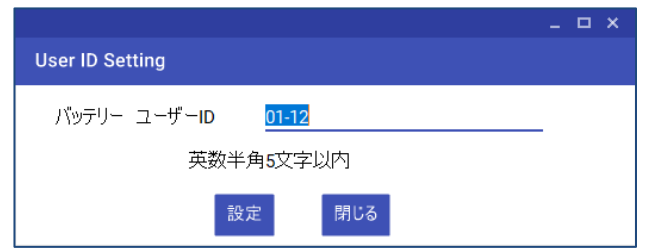

#### <span id="page-14-1"></span>7.2.3 保存

「保存」ボタンをクリックするとバッテリーデータをデータベースに記録します。 シリアル番号が無効な場合は記録不可能です。 また、該当チャンネルに記録されている放電グラフのバッテリー情報がバッテリー型名/シリアル番号と一致する 場合、放電グラフデータと共にデータベースに記録されます。

### <span id="page-15-0"></span>7.3 放電グラフ画面

チャージャーステータス画面の放電グラフボタンをクリックすると充電器に記録されている放電データのグラフを表示しま す。

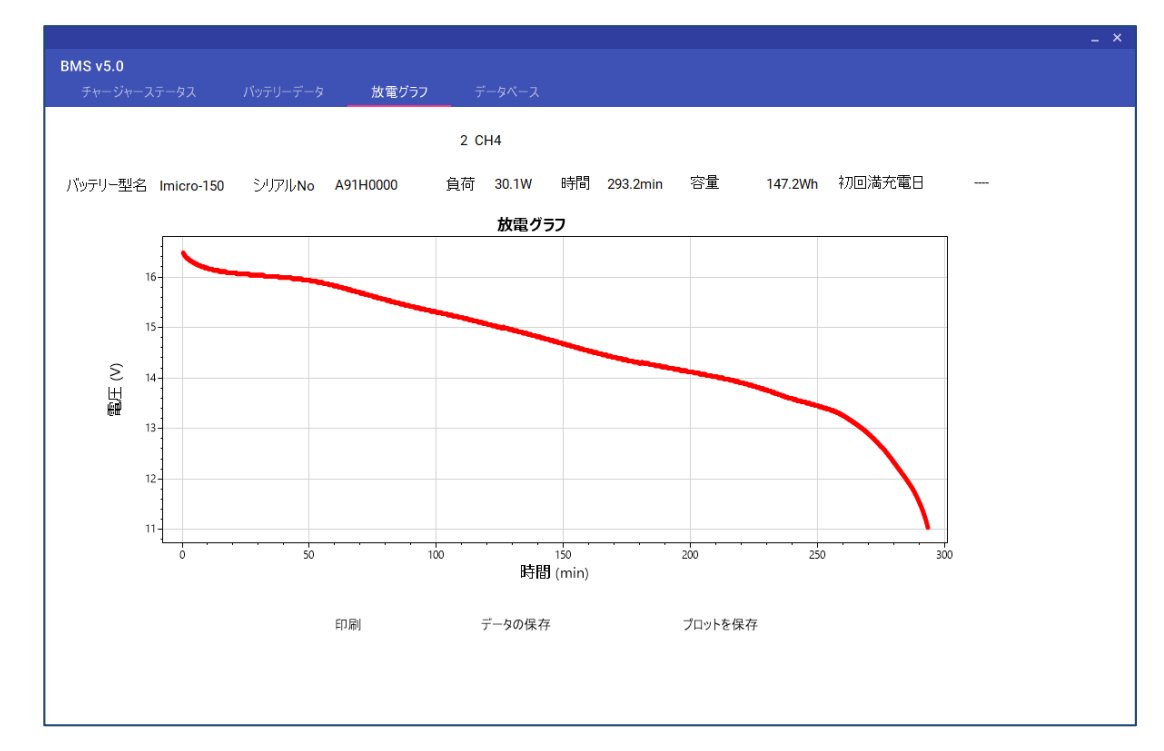

### <span id="page-15-1"></span>7.3.1 放電情報表示

IB デジタルバッテリーで放電した場合は以下を表示します。

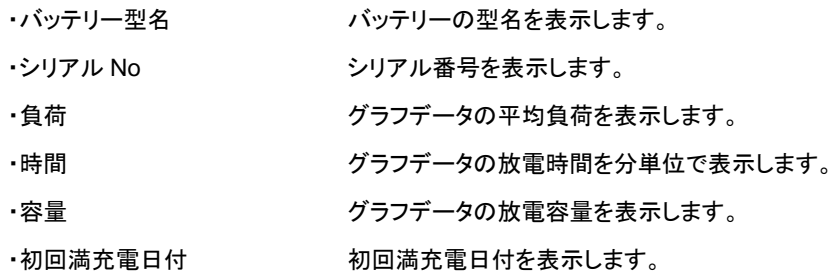

IB デジタルバッテリーでない場合は以下の様に負荷、時間、容量のみの表示となります。

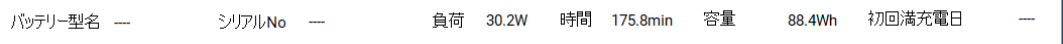

<span id="page-16-0"></span>7.3.2 放電グラフ印刷

放電グラフの画面イメージを印刷します。

「印刷」ボタンをクリックすると以下の画面を表示します。

出力先のプリンタ名を選択して「OK」ボタンをクリックすると放電グラフの画面イメージを印刷します。

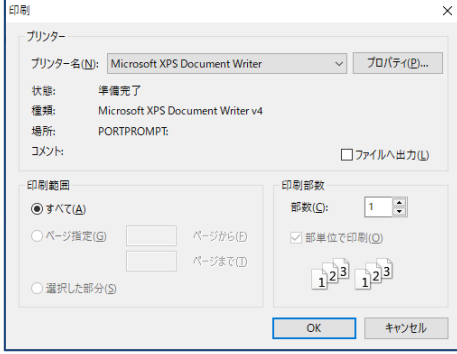

<span id="page-16-1"></span>7.3.3 データファイル保存

CSV 形式でファイルの保存が可能です。

「保存」ボタンをクリックすると以下の「名前を付けて保存」画面を表示します。

保存先およびファイル名を入力して「保存」ボタンをクリックすると保存されます。

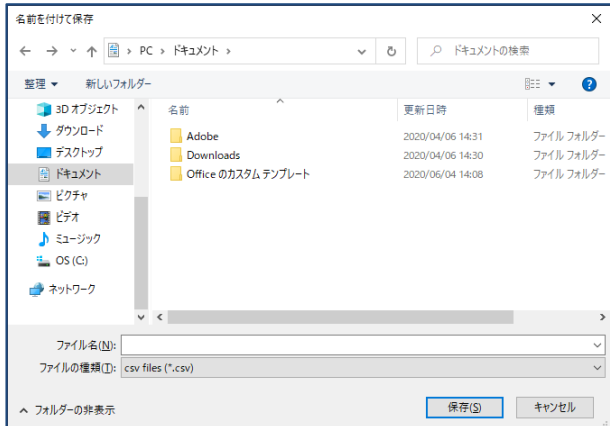

<span id="page-16-2"></span>7.3.4 イメージファイル保存

「プロットを保存」ボタンをクリックすると放電グラフ画面イメージの保存が可能です。 操作手順は「データファイル保存」と同じです。

### 7.4 データベース画面

<span id="page-17-0"></span>画面上部の「データベース」タブを選択すると以下のデータベース画面を表示します。 起動直後はデータベースに記録されているデータを一覧表示します。

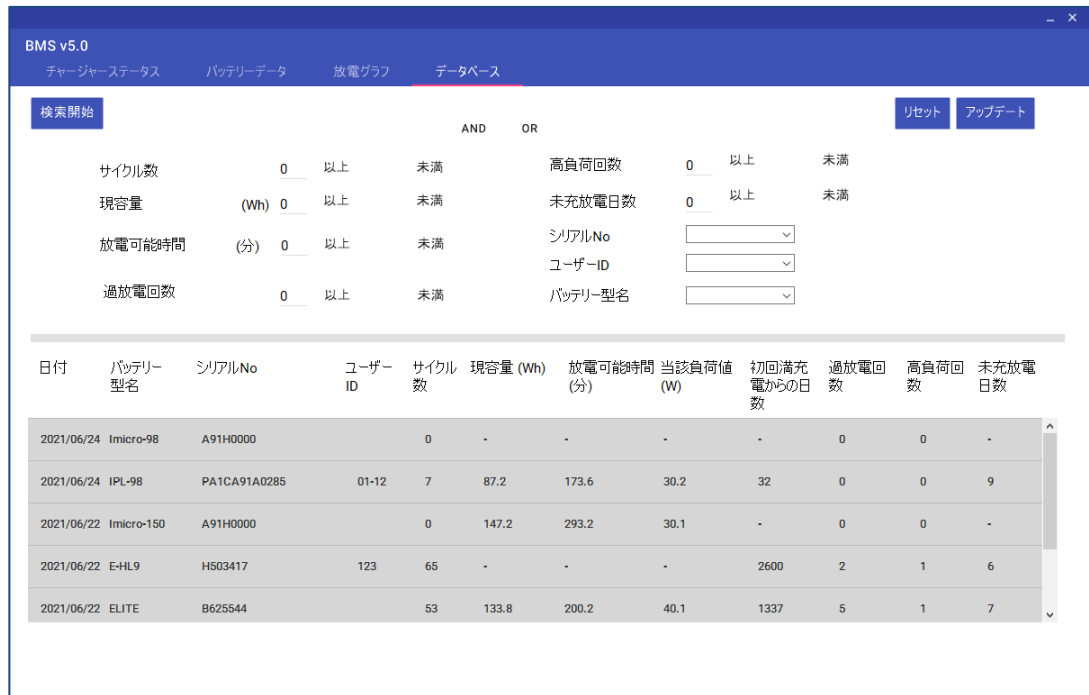

### <span id="page-17-1"></span>7.4.1 データ一覧

データベースに記録されているデータあるいは検索結果の一覧を以下の内容で表示します。

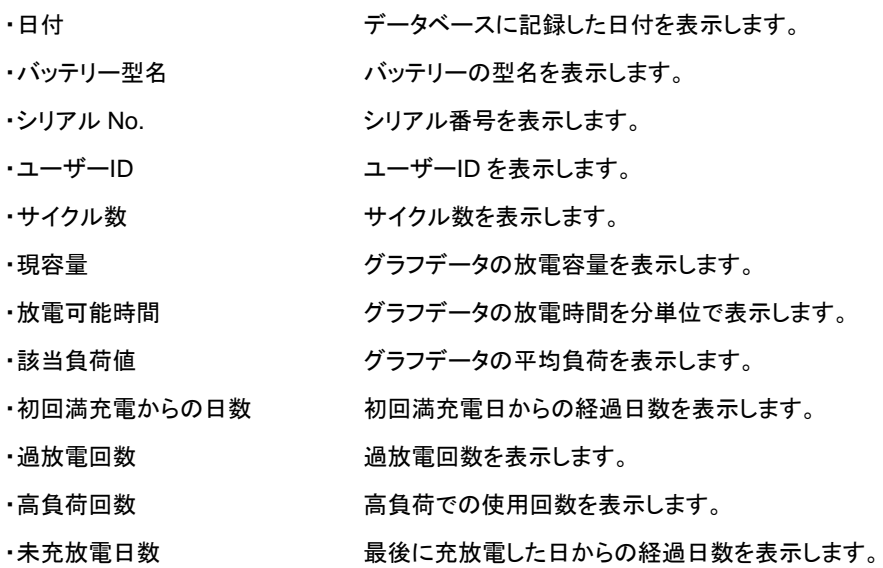

<span id="page-18-0"></span>7.4.2 データ検索

検索条件を設定して「検索開始」ボタンをクリックすると記録済みのデータを検索してデータ一覧に表示します。 「リセット」ボタンをクリックすると検索条件をクリアします。

「アップデート」ボタンをクリックするとデーター覧をリセットします。

検索条件は以下の設定が可能です。

- ・AND OR 検索条件が複数になる場合、「AND」(~かつ~)または「OR」(~または~) を選択します。 ・サイクル数が「~回以上」または「~回未満」のバッテリーを検索する場合に
	- 設定します。
- ・現容量 放電グラフデータの放電容量が「~Wh 以上」または「~Wh 未満」のバッテ リーを検索する場合に設定します。
- ・放電可能時間 放電グラフデータの放電時間が「~分以上」または「~分未満」のバッテリー を検索する場合に設定します。
- ・過放電回数 過放電した回数が「~回以上」または「~回未満」のバッテリーを検索する 場合に設定します。
- ・高負荷回数 高負荷での使用回数が「~回以上」または「~回未満」のバッテリーを検索 する場合に設定します。
- ・未充放電日数 前回使用時からの経過日数が「~日以上」または「~日未満」のバッテリー を検索する場合に設定します。
- ・シリアル No 特定のシリアル No のバッテリーを検索する場合に設定します。
- ·ユーザーID 特定のユーザーID のバッテリーを検索する場合に設定します。
- ·バッテリー型名 特定のバッテリー型名のバッテリーを検索する場合に設定します。

#### <span id="page-19-0"></span>7.4.1 データ削除

データ一覧を右クリックして「削除」を選択すると該当データをデータベースから削除することが可能です。

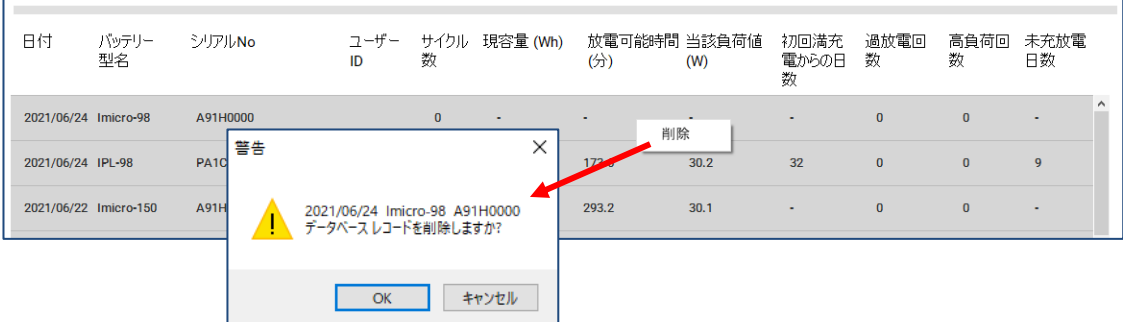

### <span id="page-19-1"></span>7.4.2 データ詳細

データ一覧をダブルクリックするとデータベースに記録されているバッテリーデータ、放電グラフを表示します。 表示内容はバッテリー情報画面のバッテリー情報表示、放電グラフ画面の放電情報表示と同等です。 放電グラフがデータベースに記録されていない場合、放電グラフは空表示となります。

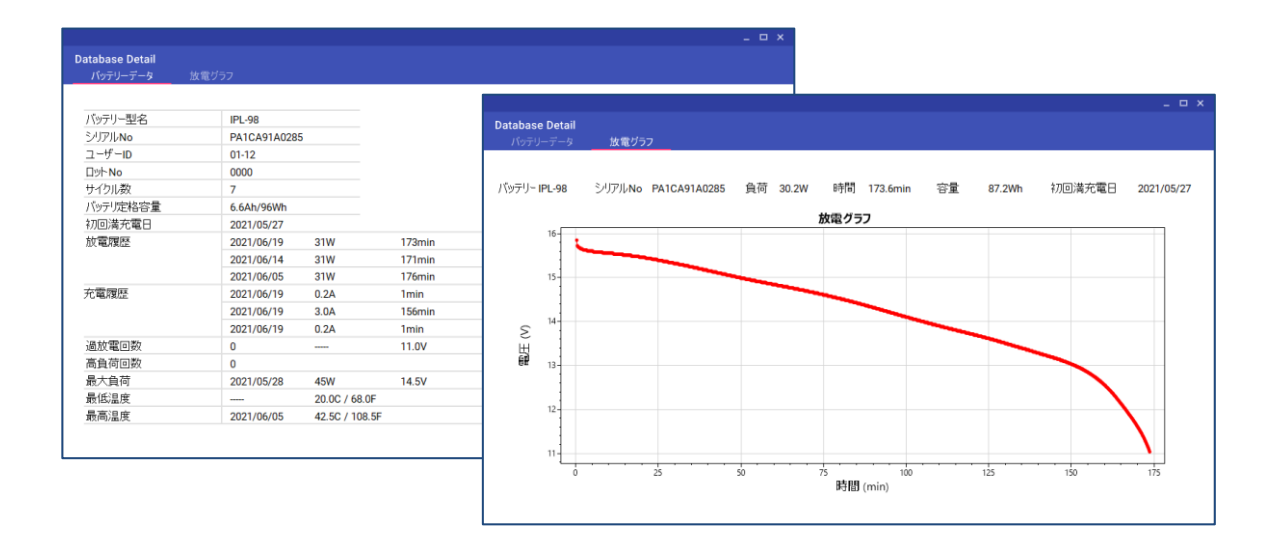

BMS Ver5.0 取扱説明書

BMS 取扱説明書

発行: 株式会社アイ・ディー・エクス Copyright© 2021 IDX Company, Ltd. All rights reserved. 本製品および本書は著作権法により保護されておりますので、無断で複写、複製、転載、改変 することは禁じられています。